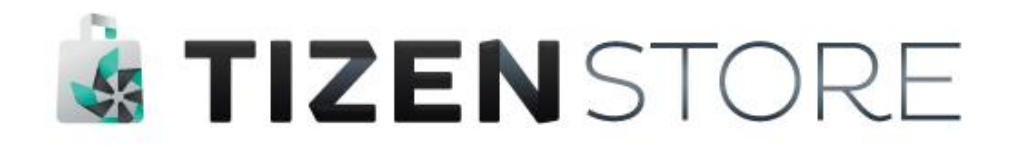

# **Seller Office Beta Test Guide**

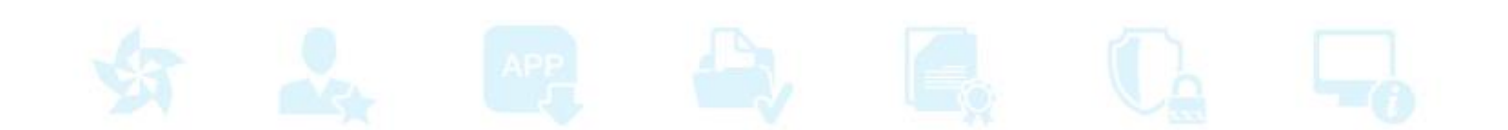

*<b>B* TIZENSTORE

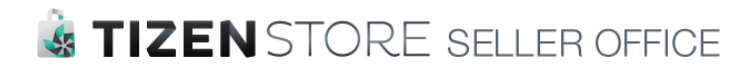

## **Beta Test Guide**

**Index** 

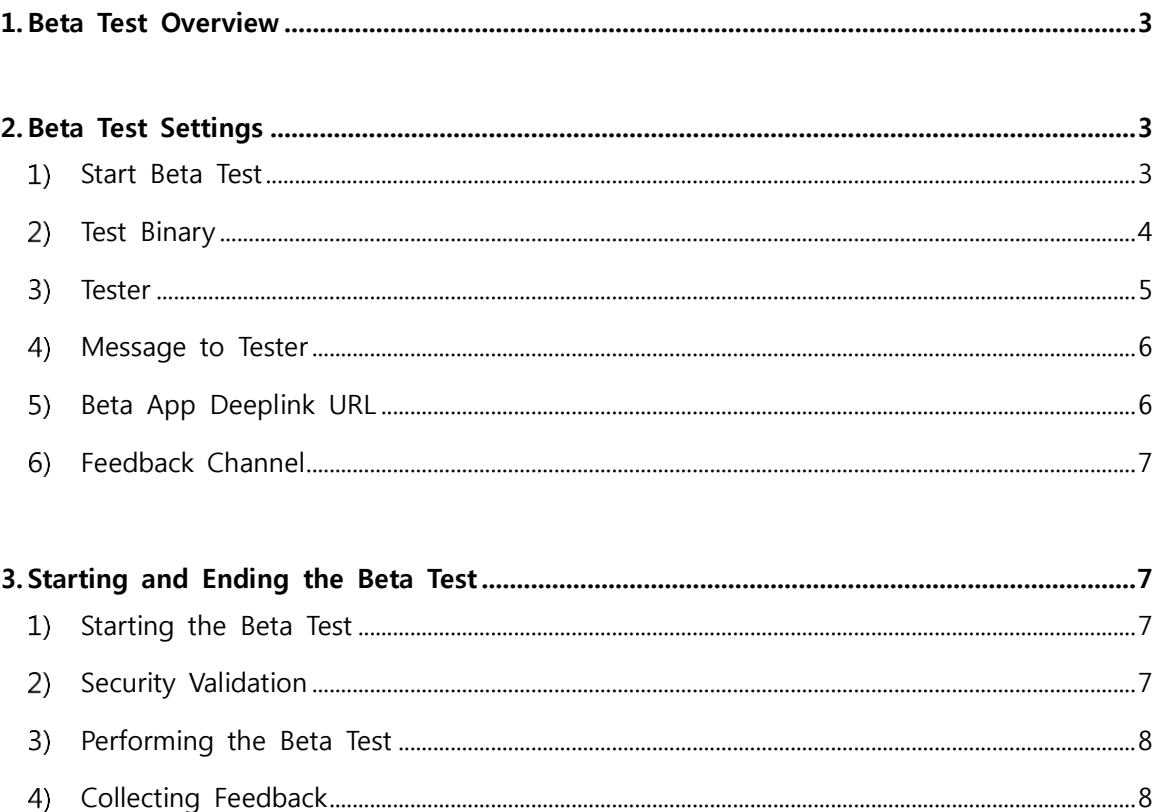

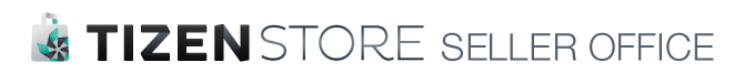

### <span id="page-2-0"></span>**1. Beta Test Overview**

The usability of the application/item can be tested before it is registered. Beta testing an application helps to ensure its quality.

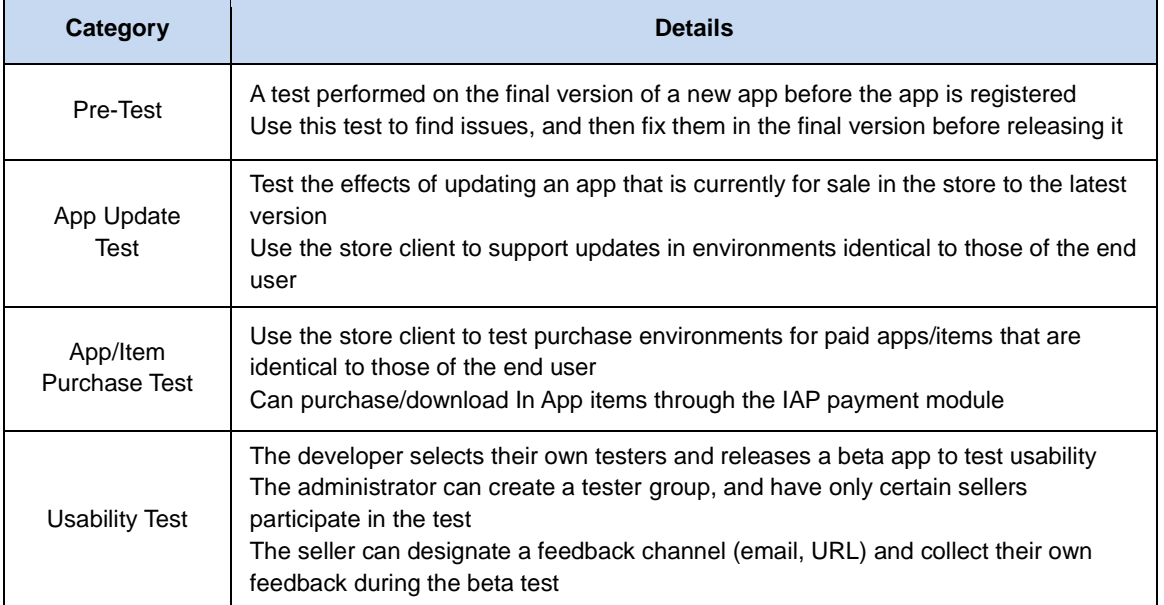

#### [Notice]

- Beta Test is available on the device of Tizen OS 2.4 or later.
- If you purchased Paid-items through Beta Test, you will not be charged.
- Beta Test Applications can be downloaded at 'My Apps' menu in Tizen Store. (Click the 'Menu' button > My Apps > All tab)

## <span id="page-2-1"></span>**2. Beta Test Settings**

#### <span id="page-2-2"></span>**Start Beta Test**

[Pre-Test for the application]

① To begin Pre-Test, register the application for Pre-Test via the menu of "Add New Application"

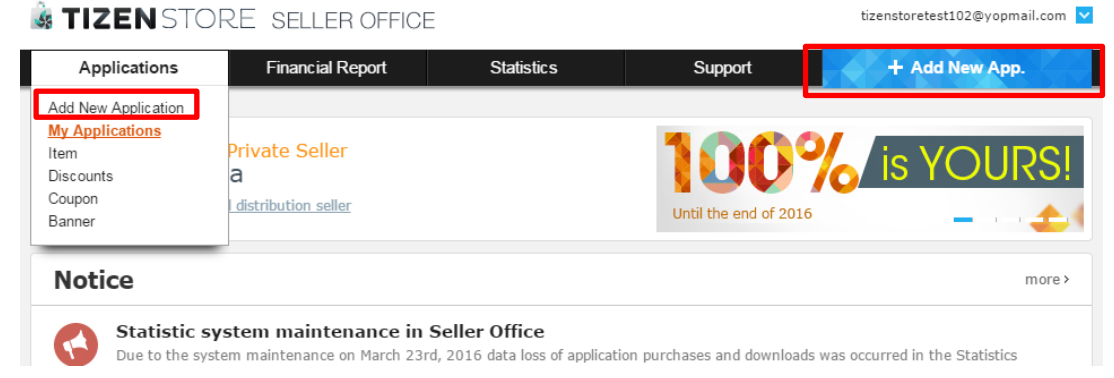

② When you register the application through the "Add New Application", click the [Tizen Application]button and upload a binary at the Binary Tab

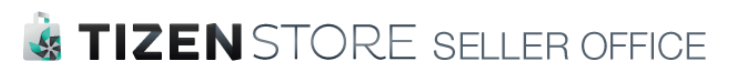

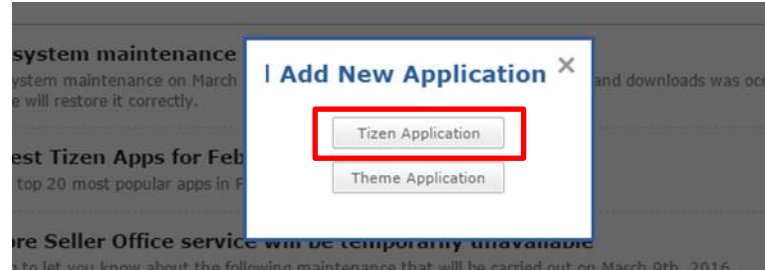

#### [Update test for existing application]

① To test for updating the existing application, go to the 'My Application' menu and click the 'For Sale' at the Status column of your product on sale.

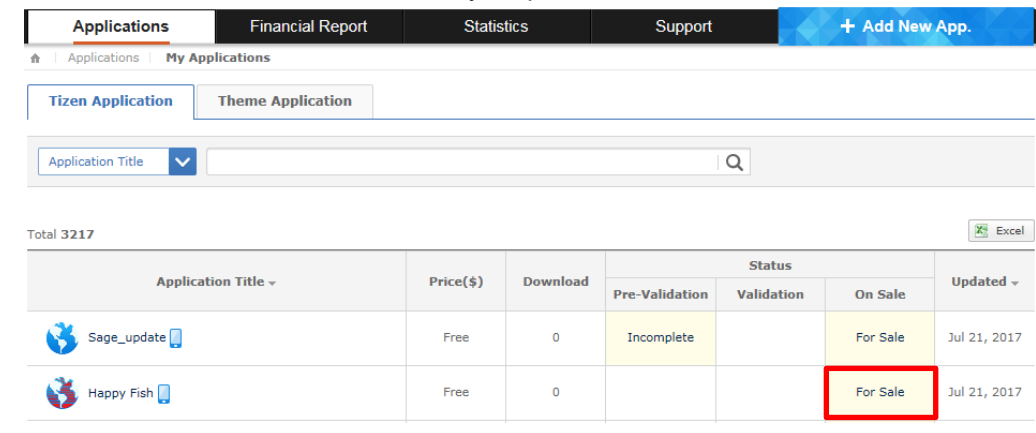

② Click the [Update Application] button at the Application details page.

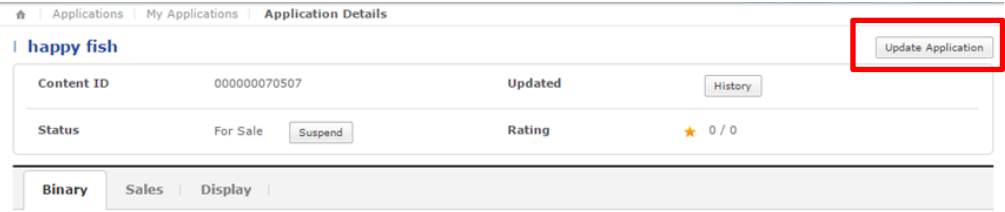

③ Upload a binary with a higher version number than the existing binary shown in the Binary tab of "Edit Application" page by using [+ Click to add a new binary] button. **Concert Control American Services** 

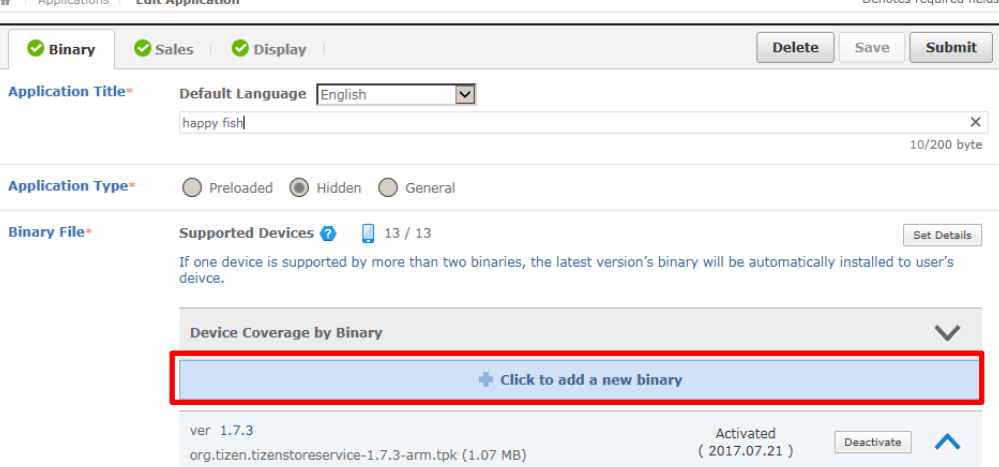

#### <span id="page-3-0"></span>**2)** Test Binary

You can 'Save' information in Beta Test tab after you complete all information required on

Copyright © Tizen Store. All rights reserved. *4*

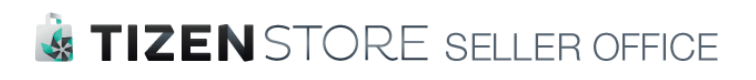

Binary, Sales, Display, and Item tab. When the icon  $\bullet$  is shown by completing and saving the all information in advance, go to the Beta Test tab and start it. All binaries whose status is 'Registering' and that are registered in the Binary tab will be displayed in the Beta Test tab. You can determine whether or not to perform the test.

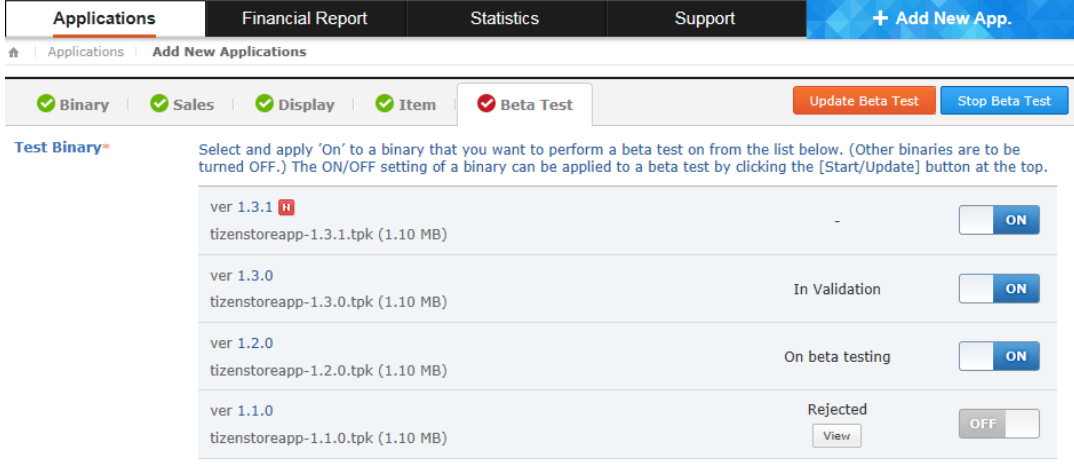

- ① can perform a beta test with multiple binaries. Select 'ON' to the binary you want to test from the binary list and save. The ON/OFF setting of a binary can be applied to a beta test by clicking the [Start Beta Test] button.
- ② Clicking the [Start Beta Test] button will start a validation and change the binary status to 'In Validation'.
- ③ Upon passing the validation, the binary status will change to 'In beta testing' and the beta app distribution process will begin. If at least one of multiple binaries has passed validation, the test will begin.
- ④ The status of binaries that have failed validation will change to 'Rejected'. You can check the reason for the validation failure by clicking the [View] button. If all binaries have failed validation, you can restart the test after changing the binaries in the Binary tab only.
- ⑤ You may add a binary during a beta test or set a binary being tested to 'OFF'. The ON/OFF setting of a binary can be applied to a beta test by clicking the [Update Beta Test] button.

#### [Caution]

- When updating your application, you must upload a binary with a higher ve rsion number than the existing binary shown in the Binary tab.
- You cannot delete a binary that is currently under beta testing from the Bin ary tab.
- When a beta test app is released, it is only released for the 'supported de vices' that you have selected. The app will not be shown on devices not s upported by the beta test binary.

#### <span id="page-4-0"></span>**Tester**

You can add a tester who can participate in beta tests. Only Samsung account users can participate in beta tests.

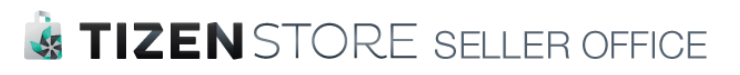

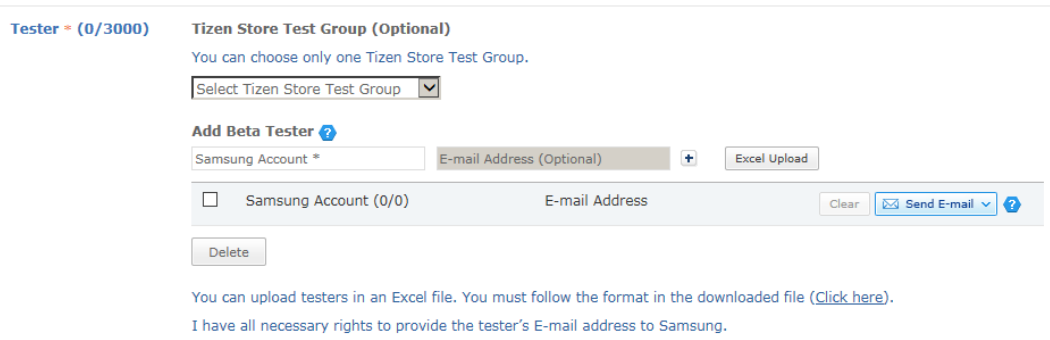

① In the input field for Samsung account, enter the Samsung account ID of the tester you want to add. You can enter their email address or phone number.

※ The testers must be Tizen Store member who should be sign up to Tizen Store on Tizen device in advance

- ② When you enter a phone number as the ID in the Samsung account field, however, an input field for the email address that a test invitation eDM should be sent to will be enabled. You can enter an additional email address.
- ③ When a tester without a Samsung account is added, the tester will be displayed as deactivated. Testers who do not have a Samsung account cannot start a beta test. You can click the [Clear]button to remove testers without Samsung accounts altogether.
- ④ If there is an account that is not a Samsung account, the [Save]button will not save any changes, and an alert will pop up to inform you that they will not be saved.
- ⑤ You can use the [Excel Upload]button to add multiple testers at once.
- ⑥ You can register up to 3,000 testers.
- ⑦ You can add or delete testers during the beta test. If you add a tester during the beta test, the tester will show up in yellow with an "N" icon. After adding a tester, you must click the [Update Beta Test] button to complete the process. Click the [Send E-mail] button to set recipients and then click the [Send] button to send the Test Invitation email.
- ⑧ When you add/delete a tester, the change will take effect after 15 minutes.
- ⑨ However, when a Seller with permission to select a Tizen Store Test Group chooses a test group, the test can be conducted without adding beta testers.

#### <span id="page-5-0"></span>**Message to Tester**

You can add an additional message to the test invitation eDM that is sent to testers. You can click Preview to view the test invitation email before it is sent.

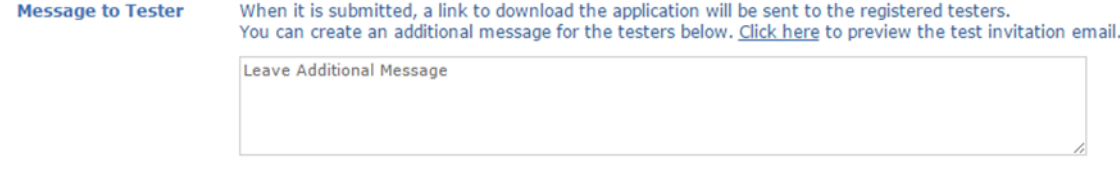

<span id="page-5-1"></span>**5)** Beta App Deeplink URL

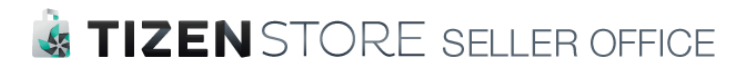

When validation for the beta test finishes and the beta test starts, a link where you can download a beta application will automatically appear.

```
When distributing an app for beta testing, test links will be given to the testers via the following automatically generated URL.
Beta App Deeplink<br>URI
                           http://ts-stg1-euw1-web-1373827356.eu-west-1.elb.amazonaws.com/share/betaDetail.as?201707140
```
#### <span id="page-6-0"></span>**Feedback Channel**

Enter a URL or email address to receive feedback on the test results. This will appear in the test invitation email, and testers can send their feedback via the selected feedback channel.

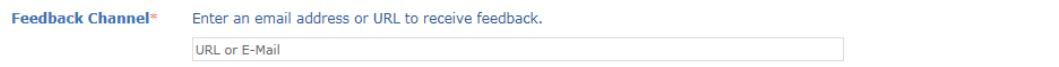

## <span id="page-6-1"></span>**3. Starting and Ending the Beta Test**

#### <span id="page-6-2"></span>**Starting the Beta Test**  $\mathbf{1}$

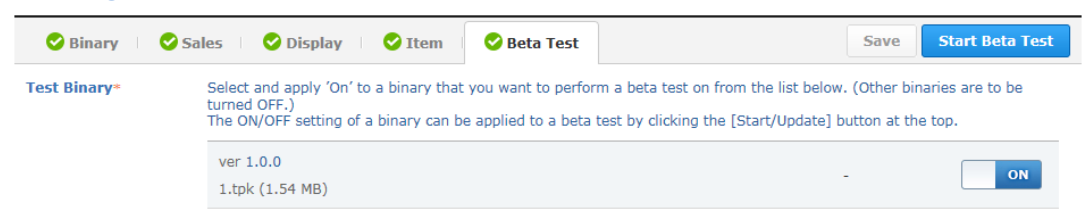

① When all required information is entered for the beta test and the beta test settings are completed, a green icon( $\blacktriangleright$ ) will be shown in the Beta Test tab and the [Start

Beta Test] button at the top will turn blue and become active.

- $\Omega$  When you click the [Start Beta Test] button, the icon ( $\heartsuit$ ) in the Beta Test tab will turn red  $($  ) and validation of the test binary will begin. When the validation is complete, the test will be released and the test invitation email will be sent to registered testers.
- ③ You can add testers during a test, without interrupting it. Once you add and save testers by clicking the [Update Beta Test] button, click the [Send E-mail] button to set recipients and then click the [Send] button to send the Test Invitation email.
- ④ You can delete testers during a test, without interrupting it. When you have deleted testers and saved the changes, they will no longer have permission to access the app.

#### <span id="page-6-3"></span>**2) Security Validation**

- ① When you click the [Start Beta Test] button, automatic validation will begin.
- ② The automatic validation tests the test binary for security, whitelist API violations, and privilege level violations.
- ③ If the binary passes the automatic validation, the app will be released to the Beta Test Store. If it fails, the Tizen Store will email a failure report to the seller.
- ④ It can take up to 3 hours after you click the [Start Beta Test] button for the beta test

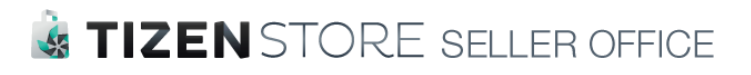

app to be released. It also takes approximately 3 hours for automatic failure results to be created.

#### <span id="page-7-0"></span>**Performing the Beta Test**

- ① When the beta test app is released, the beta test invitation email will be sent to the selected testers, and an email regarding test commencement will be sent to the seller.
- ② The testers will also receive a notification when they login into the Tizen Store on a device, so that they can start participating in the beta test.
- ③ The notification will be sent daily (one of the frequencies for beta tests). When testers click it, they will be directed to the All page in the My Application menu inside the Tizen Store, and they will be able to see the beta test app.
- ④ The testers can only go to the beta test app's details page through the deeplink for the beta test, which is included in the email they receive.
- ⑤ The testers can download the beta test app from its connected details page.
- ⑥ Paid apps/items must be purchased in order to use them. When purchasing them, however, the testers will not be charged.
- ⑦ When paid apps/items are purchased, the testers will receive a purchase confirmation email (for the beta test), just as an end customer would.

#### [Caution]

- The beta test app's details page is only accessible to designated testers (with Samsung accounts).
- Paid apps will display 'Free' as their prices during the beta test period, and their prices will switch to their normal prices when the beta test ends.
- Paid items will display the price by set the seller and when purchasing them, however, the testers will not be charged.

#### <span id="page-7-1"></span>**Collecting Feedback**

- ① The seller should enter either an email address or a website address in the Beta Test Invitation email, so that they can receive the testers' feedback about the beta test.
- ② The testers will be able to send their feedback via the channel selected by the seller.
- ③ The seller can then implement the feedback and upgrade the final binary.

#### <span id="page-7-2"></span>**Ending the Beta Test**

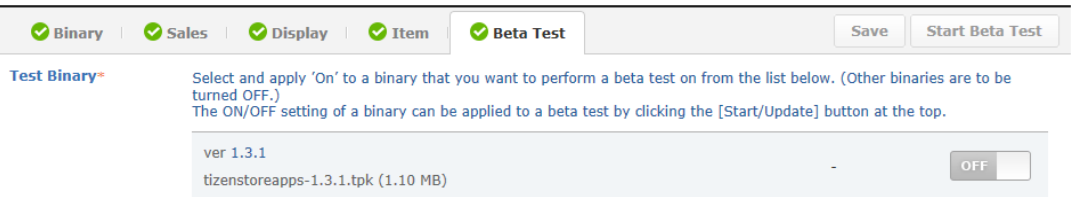

- ① The testers may choose to end the beta test when they are satisfied that no more testing is needed.
- ② If you click the [Stop Beta Test] button in the top right, it will change to [Start Beta Test] and be deactivated at the same time.
- ③ To restart the beta test, you need to replace the binary with a new one. Otherwise, the [Start Beta Test] button will not be activated.

*8*

Copyright © Tizen Store. All rights reserved.

## **& TIZEN** STORE SELLER OFFICE

④ When the binary has passed the beta test, you can immediately release it to customers.

#### [Caution]

- If the testers want to download the commercial app after the beta test has finished, they need to delete the beta test app first.
- If the content under beta testing is terminated, the test will be automatically ended.
- If the app is released to the commercial store and its verification status changes from 'Pass' to 'For Sale', the beta test will be ended.
- Beta testing will end if the app is rejected during the Validation phase after being submitted, or if the seller cancels the test.